# **inPhoto ID PS**

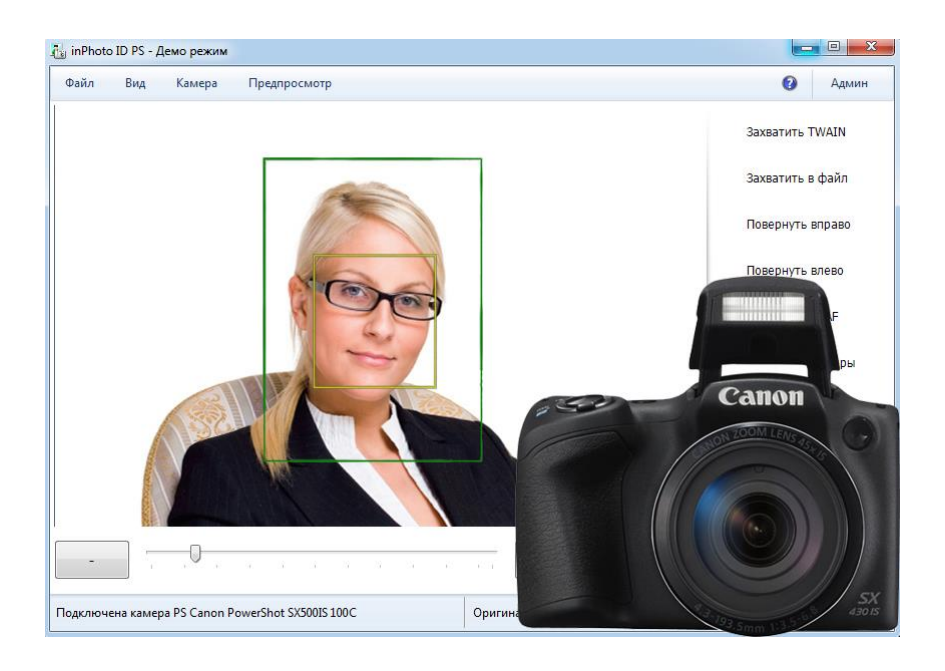

Программа для автоматического ID фото с фотокамерами Canon

# **Руководство**

# akond

**Компания Аконд**

**Россия, Санкт-Петербург Тел. +7 (921) 7578319 e-mail[: info@akond.ru](mailto:info@akond.ru) [akondsales@gmail.com](mailto:akondsales@gmail.com) http://www.akond.ru**

Руководство inPhoto ID PS © 2020 Поваркова А.В.

Информация, содержащаяся в описании, может быть изменена автором без предварительного уведомления.

Этот документ является интеллектуальной собственностью А.В. Поварковой. Он может быть скопирован и передан третьему лицу только в **полном виде**. Любые изменения или дополнения должны быть согласованы в письменной форме с автором.

# **Содержание**

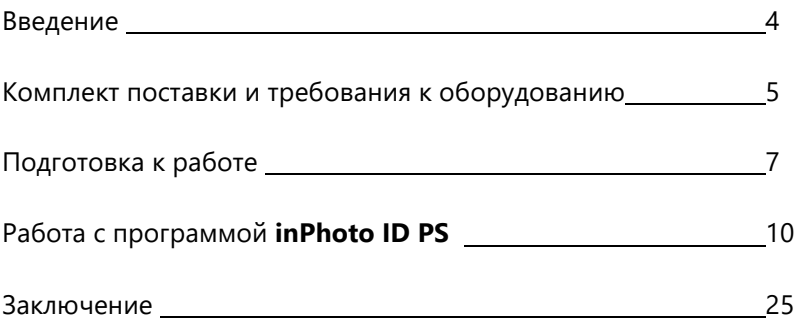

# **1. ВВЕДЕНИЕ**

Благодарим Вас за выбор программы **inPhoto ID PS**!

Программа **inPhoto ID PS** предназначена для управления настройками [цифровых фотокамер](../../../Documents%20and%20Settings/Akond/Documents%20and%20Settings/Alla/Application%20Data/site_fatal/cam_photo.html) Canon PowerShot с компьютера, автоматической съемки с получением ID фотографий и их передачи в TWAIN совместимые программы для создания и печати пропусков и бейджей.

Программа **inPhoto ID PS** реализована как TWAIN драйвер и работает с любой программой для дизайна и печати ID карт, поддерживающей TWAIN протокол (например, **Incardex**, Asure ID, CardFive, ID Works, EPISuite и др.). После того, как Ваша фотокамера будет соединена с компьютером через USB кабель, а программа **inPhoto ID PS** установлена, Вы сможете управлять всеми настройками Вашей камеры из любого TWAIN приложения.

Программа **inPhoto ID PS** также может работать в качестве самостоятельного приложения.

Основные возможности **inPhoto ID PS**:

- Работа в качестве TWAIN драйвера.
- Работа в качестве самостоятельной программы.
- [Управление набором установками](../../../Documents%20and%20Settings/Akond/Application%20Data/site_peter/rus/soft_inphoto3.html) фотокамер Canon от компьютера.
- [Предварительный просмотр](../../../Documents%20and%20Settings/Akond/Application%20Data/site_peter/rus/soft_inphoto4.html) кадра на экране монитора.
- Распознавание человеческого лица на «живом» изображении в окне предварительного просмотра.
- Поворот изображения.
- Захват изображения.
- Автоматическое вырезание области лица (кадрирование) на захваченном изображении.
- Изменения размеров и улучшение качества вырезанного фрагмента.
- Сохранение ID фото в файл или передача в TWAIN совместимое приложение.

# **2. КОМПЛЕКТ ПОСТАВКИ И ТРЕБОВАНИЯ К ОБОРУДОВАНИЮ**

# **Комплект поставки программы inPhoto ID PS включает:**

1. Установочный диск (CD диск с инсталлятором программы),

2. Электронный ключ защиты (USB Guadrant Stealth) с серийным номером,

3. Руководство по установке и использованию.

# *Внимание!*

*1. Программа не будет запускаться и работать, если электронный ключ не установлен в USB порт компьютера. Если электронный ключ утрачен, то программа считается утраченной и восстанавливается при полной оплате ее стоимости. Если ключ вышел из строя в период гарантийного срока, он будет заменен продавцом программы бесплатно. Если ключ вышел из строя по вине заказчика или после окончания гарантийного периода, то он будет заменен по своей физической стоимости.* 

*Не выбрасывайте сломанный ключ! Верните его продавцу программы inPhoto ID PS и получите ключ замены по минимальной стоимости.*

*2. Программа поставляется в комплекте с цифровой фотокамерой, в которой установлена подготовленная (специально запрограммированная) карта памяти. Нельзя заменять карту памяти в*  *фотокамере. Нельзя форматировать карту памяти. С другой картой памяти программа работать не будет.*

# **Требования к компьютеру для установки программы:**

- Операционная система Windows XP SP 3, Windows Vista, Windows 7 (включая 64 bit), Window 8, Windows 10,
- Наличие свободных 20Мб на жестком диске компьютера для установочных файлов программы,
- Microsoft .NET Framework 3.5 Service Pack 1
- Наличие двух свободных портов USB 1.0 (или выше) для подключения цифровой фотокамеры и для электронного ключа защиты.

#### **Поддерживаемые камеры:**

Текущая версия **inPhoto ID PS** поддерживает следующие цифровые фотокамеры **Canon Powershot**:

- **2017:** Canon PowerShot **ELPH 200 IS / IXUS 190**
- **2017:** Canon PowerShot **ELPH 185 / IXUS185**
- **2017:** Canon PowerShot **SX430 IS**
- **2016:** Canon PowerShot **ELPH 180 / IXUS175**
- **2016:** Canon PowerShot **ELPH 190 IS / IXUS 180**
- **2016:** Canon PowerShot **SX420 IS**
- **2015:** Canon PowerShot **ELPH170 / IXUS170**
- **2015:** Canon PowerShot **SX410 IS**
- **2015:** Canon PowerShot **SX520 HS**
- **2015:** Canon PowerShot **ELPH160 (IXUS160)**
- Canon PowerShot **SX400 IS**
- Canon PowerShot **G15**
- Canon PowerShot **ELPH135 (IXUS145)**
- Canon Powershot **SX170 IS**
- Canon Powershot **SX510 HS**
- Canon Powershot **SX500 IS**
- Canon Powershot **SX160 IS**
- Canon Powershot **SX150 IS**
- Canon Powershot **SX130 IS**
- Canon Powershot **S40 HS**
- Canon Powershot **SX210 IS**
- Canon Powershot **SX200 IS**
- Canon Powershot **A1400**
- Canon Powershot **A495**
- Canon Powershot **A810**
- Canon Powershot **A800**
- Canon Powershot **A480**
- Canon Powershot **A4000 IS**
- Canon Powershot **A2200**

# **3. ПОДГОТОВКА К РАБОТЕ**

# **Установка программы InPhoto ID PS**

Вставьте установочный диск программы **inPhoto ID PS** в CD-ROM дисковод Вашего компьютера, запустите файл **inphotoidpsgk.exe** и следуйте указаниям, которые будут появляться в процессе установки программы. Если установка прошла успешно Вы получите соответствующее сообщение.

После установки программы **inPhoto ID PS** необходимо установить электронный ключ защиты (USB Guadrant Stealth), входящий в комплект поставки.

Вставьте ключ в USB порт Вашего компьютера. Запустится Мастер нового оборудования. Выберите Автоматическую установку и нажмите кнопку **«Далее».**

После поиска нового оборудования (ключа Guadrant Stealth) Мастер сообщит, что драйверы не подписаны корпорацией Майкрософт и предложит отказаться от установки. Для продолжения установки драйвера необходимо выбрать «Всё равно продолжить**»**, после чего установка драйвера ключа будет завершена.

#### **Установка и подготовка фотокамеры Canon**

- 1 Вставьте аккумулятор в отсек фотокамеры или подключите ее к сети с использованием сетевого адаптера (рекомендуется).
- 2 Установите фотокамеру на штатив, настройте штатив по высоте.
- 3 Снимите с объектива фотокамеры защитную крышку.
- 4 Подсоедините камеру с помощью USB кабеля к компьютеру. Включите камеру.
- 5 Запустите программу **inPhoto ID PS**. На экране монитора должно появиться «живое» изображение.

#### **Завершение подготовки к работе**

После выполнения операций, описанных выше, удостоверьтесь, что:

- 1 Фотокамера Canon установлена на штатив. В фотокамере установлена карта памяти, которая входит в комплект камеры.
- 2 Электронный ключ защиты программы **inPhoto ID PS** установлен в USB порт компьютера,
- 3 Программа **inPhoto ID PS** установлена на компьютер,
- 4 Фотокамера Canon включена, соединена USB кабелем с компьютером.

# **Запуск программы inPhoto ID PS**

Теперь Вы можете запустить программу **inPhoto ID PS** как TWAIN источник из любой программы, поддерживающей TWAIN.

- Если Вы работаете в программе **Incardex** щелкните на поле фотографии правой кнопкой мыши, выберите из списка **inPhoto ID PS**, затем дважды щелкните мышью на поле фотографии, и программа **inPhoto ID PS** будет запущена. Подробнее читайте Руководство пользователя программы **Incardex**.
- Если Вы работаете в программе Adobe Photoshop зайдите в меню File / Import / inPhoto ID PS.
- Если Вы работаете в программе Jasc Paint Shop Pro зайдите в меню File / Import / TWAIN / Select Source и выберите inPhoto ID PS. После того как источник выбран, используйте команду Acquire (File / Import / TWAIN / Acquire).
- Если Вы работаете с какой-либо другой программой, поддерживающей TWAIN, пожалуйста, ознакомьтесь с документаций к этой программе для ввода изображений через TWAIN.

Вы также можете запустить программу **inPhoto ID PS** как самостоятельное приложение (Start / Пуск – All programs / Все программы – inPhoto ID PS). При запуске программы **inPhoto ID PS** в качестве самостоятельного приложения кнопка **Захватить TWAIN** в окне программы будет неактивна.

После того, как программа запущена, в окне предварительного просмотра должно появиться изображение.

**Внимание!** Это изображение может быть нерезким, темным, с неправильно преданными цветами и т.п. Для того, чтобы получить качественное изображение в окне предварительного просмотра и начать делать снимки, читайте следующую главу.

# **4. РАБОТА С ПРОГРАММОЙ INPHOTO ID PS**

### **Окно программы inPhoto ID PS**

**Окно программы** разделено на две части: область **Предварительного просмотра** изображения вверху и **Панель управления настройками** камеры внизу (Рисунок 1).

В верхней части окна программы расположено меню, позволяющее получить доступ к основным командам и настройкам программы.

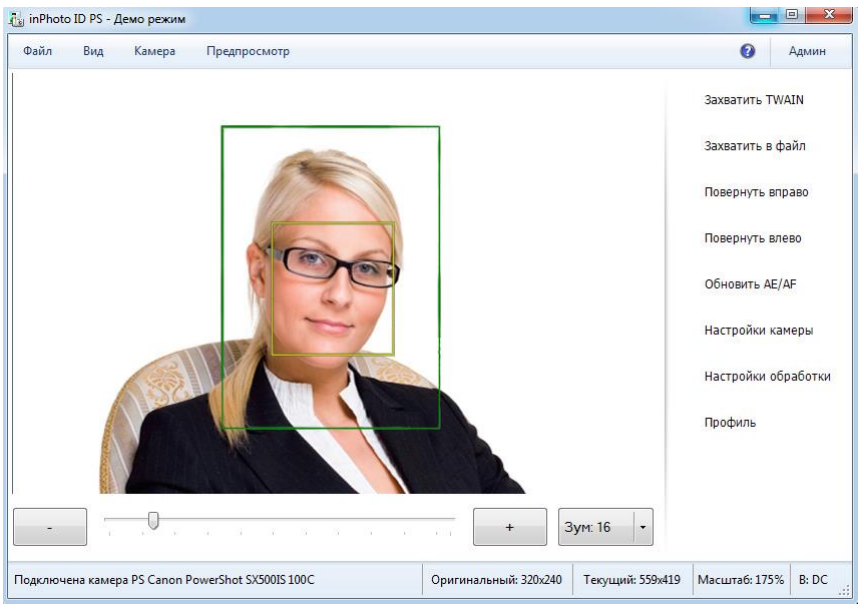

Рисунок 1. Окно программы **inPhoto ID PS**.

В области **Предварительного просмотра** пользователь программы может наблюдать "живое" изображение перед съемкой. Предварительный просмотр изображения позволяет контролировать его качество перед съемкой и корректировать

установки камеры при необходимости. При изменении установок камеры изображение в окне предварительного просмотра будет также изменяться.

Для увеличения или уменьшения изображения используйте движок **Увеличение (Zoom)**.

**Панель управления настройками** при установке включает 8 кнопок: Захватить в TWAIN, Захватить в файл, Повернуть направо, Повернуть налево, Обновить AE/AF, Настройки камеры, Настройки обработки, Профили. Нажмите **Захватить TWAIN** для того чтобы захватить и передать изображение в TWAIN приложение (например, Incardex). Нажмите **Захватить в файл** для того чтобы захватить изображение и сохранить его на диск. Нажмите **Повернуть направо** или **Повернуть налево** для того чтобы повернуть изображение в окне предварительного просмотра. Нажмите **Обновить AE/AF** для обновления настроек автоматической экспозиции / автоматического фокуса, если они были изменены.

Кнопка **Захватить TWAIN** будет неактивна, если программа **inPhoto ID PS** была запущена как самостоятельное приложение. Для того чтобы захватывать изображения в TWAIN совместимое приложение, необходимо запустить программу **inPhoto ID PS** из этого приложения.

При нажатии кнопки **Настройки камеры** откроется окно **Настройки камеры** (Рисунок 2). Это окно позволяет управлять определенными настройками фотокамеры Canon с помощью программы **inPhoto ID PS**. В программе **inPhoto ID PS** можно управлять только теми настройками фотокамеры, которые важны для задач ID фотографирования.

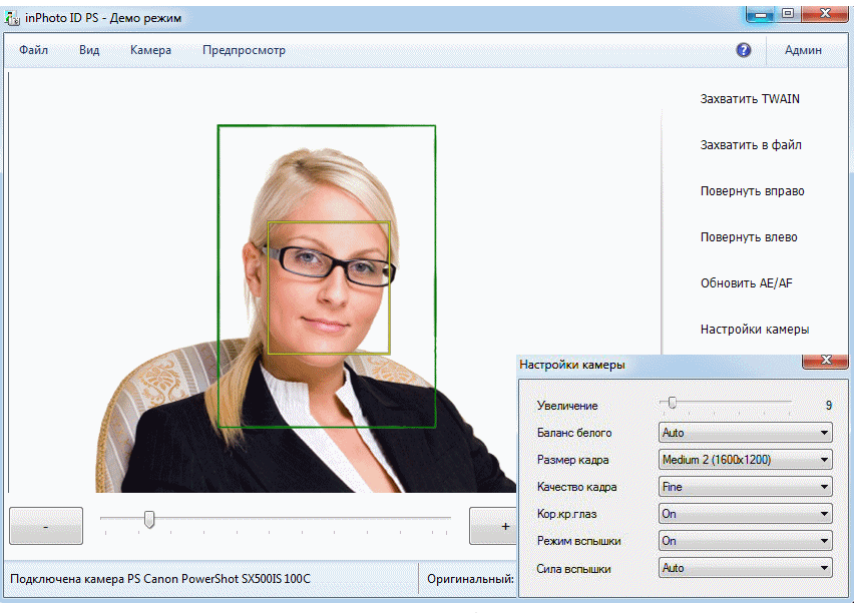

Рисунок 2.

После того, как Вы сделали необходимые настройки, окно **Настройки камеры** можно закрыть, нажав снова кнопку **Настройки камеры** или нажав кнопку Закрыть в правом верхнем углу окна установок камеры.

При нажатии кнопки **Настройка обработки** откроется соответствующее окно (Обработка изображения, см. Рисунок 3). В этом окне можно произвести необходимые установки вырезания и обработки области лица. Эти установки будут использоваться в программе **inPhoto ID PS** для обработки получаемых идентификационных фотографий.

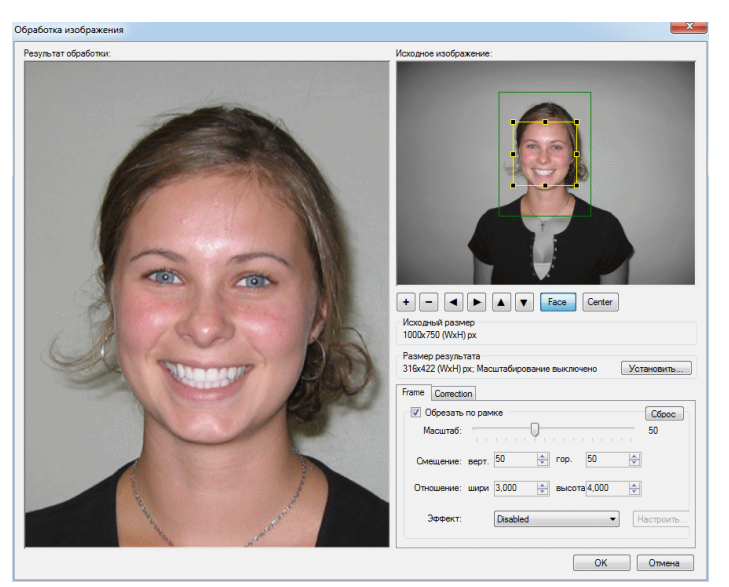

Рисунок 3. Окно **Обработка изображения**.

Кнопка **Профили** позволяет вызвать список доступных пользовательских профилей. О создании профилей см. ниже.

# **Предварительный просмотр изображения**

Возможность **предварительного просмотра** изображения (Рисунок 1) перед съемкой очень важна для контроля качества изображения перед съемкой и настройки установок цифровой фотокамеры.

Программа **inPhoto ID PS** обеспечивает «живой» динамический предварительный просмотр изображения перед съемкой.

Результат любого изменения настроек цифровой фотокамеры немедленно отражается на изображении в окне предварительного просмотра. Изображение в окне предварительного просмотра будет повернуто, если соответствующие кнопки нажаты (**Повернуть направо** или **Повернуть налево**).

На «живом» изображении в окне предварительного просмотра будет осуществляться автоматическое распознавание человеческого лица и его отслеживание, если соответствующие настройки сделаны на закладке **Обработка** в диалоговом окне **Настройки** (см. **Настройки**).

Желтой рамкой на изображении автоматически выделяется область лица. Зеленой рамкой ограничивается область изображения, которая будет вырезаться. Соотношение площадей участков, оконтуренных желтой и зеленой рамками задаются движками в окне Обработки изображения (рис. 8). Если требуется изменить соотношение площадей, ограниченных рамками, а также взаимное положение зеленой и желтой рамок, снимите кадр (при этом опция **Включить окно обработки** должна бать включена на закладке **Обработка** диалогового окна **Настройки**), и проведите нужные настройки в окне обработки изображения. После этого нажмите кнопку **Назад**, чтобы вернуться в окно предварительного просмотра изображения и управления настройками камеры. Если лицо располагается слишком близко к рамке изображения и область, которая будет вырезаться, пересекается одной из границ, цвет зеленой рамки поменяется на красный.

Для того чтобы снять кадр и передать его в TWAIN-приложение, из которого была запущена программа **inPhoto ID PS**, нажмите кнопку **Захватить в TWAIN.** Она будет неактивна, если программа **inPhoto ID PS** запущена как самостоятельное приложение.

Нажмите кнопку **Захватить в файл** для съемки изображения и сохранения его в файл в заданной папке (закладка **Сохранение в файл** окна **Настройки** (см. **Настройки**).

# **Поворот изображения**

При работе с программой **inPhoto ID PS** Вы можете поворачивать изображение в окне предварительного просмотра. Повернутое изображение будет передаваться в TWAIN приложение (если программа **inPhoto ID PS** была запущена как TWAIN драйвер) или сохраняться в файл (если программа **inPhoto ID PS** была запущена как самостоятельное приложение).

В программе **inPhoto ID PS** предусмотрена возможность ручного поворота изображения на 90 градусов влево или вправо. Нажмите соответствующие кнопки на панели управления для поворота изображения.

# **Управление настройками фотокамеры с помощью программы**

Программа **inPhoto ID PS** позволяет управлять избранными настройками фотокамеры. Для управления выбраны настройки, важные для задачи получения ID фото.

Управление настройками фотокамеры Canon осуществляется в окне **Установки камеры** (Рисунок 4).

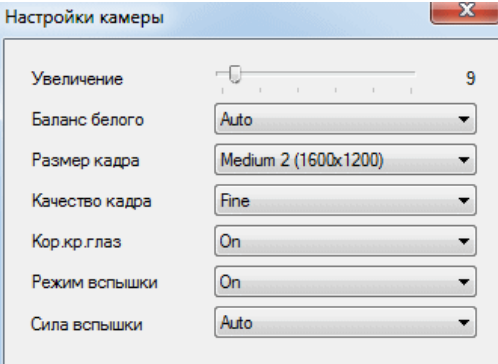

Рисунок 4. Установки камеры.

Для увеличения или уменьшения изображения используйте движок **Увеличение (Zoom)**.

Окно **Установки камеры** содержит следующие поля:

- **Баланс белого.** Вы можете выбрать значение баланса белого, соответствующее условиям фотосъемки. Список доступных значений баланса белого определяется используемой фотокамерой Canon. Передача цветов изображения будет наиболее естественной при выборе баланса белого, который соответствует условиям освещения.
- **Размер кадра.** Выберите размер изображения из выпадающего списка. Скорость передачи изображений в TWAIN приложение будет зависеть от выбранного размера.

**Рекомендация:** При фотографировании для получения идентификационных изображений в большинстве случаев достаточно использовать минимальный размер 640х480.

- **Качество кадра.** Выберите сжатие изображения из выпадающего списка. Скорость передачи изображений в TWAIN приложение будет зависеть от выбранного сжатия.
- **Режим вспышки.** Можно установить режим вспышки в режимы Авто, Всегда включена, Всегда выключена.

**Рекомендация:** При фотографировании для получения идентификационных изображений вспышку обычно необходимо включать. Выбранный режим баланса белого должен соответствовать условиям освещения в помещении, где проводится фотосъемка.

• **Коррекция красных глаз.**

### **Вырезание области лица**

После того, как изображение захвачено, **область лица может быть вырезана**.

При нажатии кнопки **Захватить в TWAIN** в окне [предварительного](../../site_peter/rus/soft_inphotocanon4.html)  [просмотра](../../site_peter/rus/soft_inphotocanon4.html) изображение будет передано в окно **Обработки** изображения (Рисунок 5). Это окно может не открываться, если соответствующие установки сделаны в [Настройках программы](../../site_peter/rus/soft_idphoto5.html).

Это окно позволяет проконтролировать и скорректировать настройки вырезания области лица, а также настройки преобразования изображения.

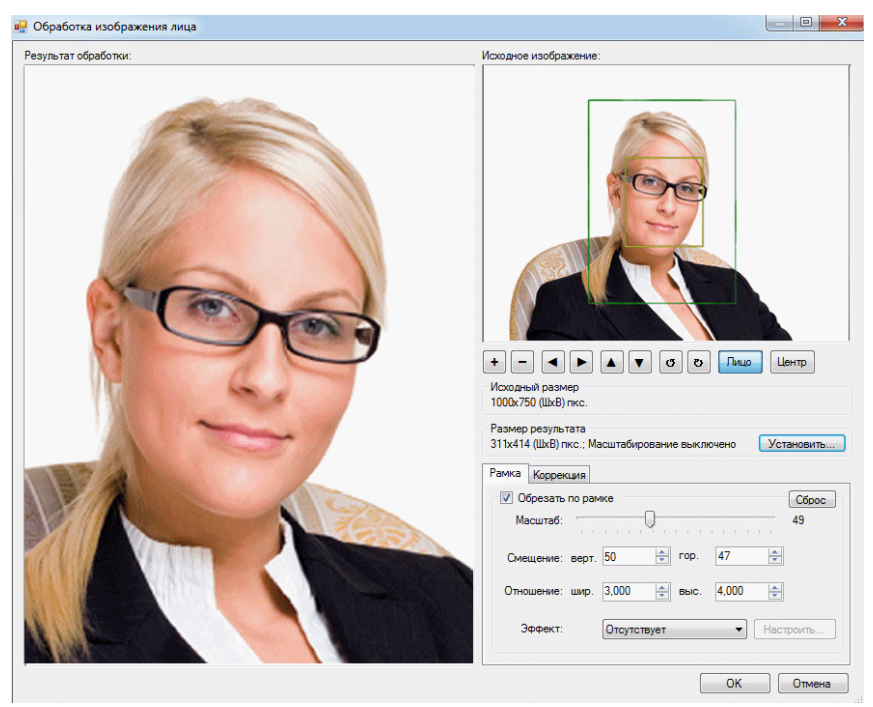

Рисунок 5. Окно **Обработка изображения**.

Область лица автоматически выделяется желтой рамкой. Пользователь системы может изменить размер и положение рамки, если это необходимо. Если лицо на изображении не было распознано автоматически, пользователю предоставляется возможность обвести область лица вручную.

Рамка зеленого цвета ограничивает область изображения, которая будет вырезана. Соотношение площадей, оконтуренных желтой и зеленой рамками, а также взаимное расположение рамок настраиваются с помощью шкал **Масштаб, Смещение горизонтальное и вертикальное**. Для того чтобы задать пропорции результирующего (вырезанного) изображения, используйте поля **Ширина** и **Высота**.

Если лицо располагается слишком близко к рамке изображения и область, которая будет вырезаться, пересекается одной из границ, цвет зеленой рамки поменяется на красный. В этом случае пользователь системы может выбрать один из трех вариантов работы:

- изменить (уменьшить) размер вырезаемой области,
- не менять размер вырезаемой области,
- вернуться назад (кнопка Назад).

Вырезанная область изображения будет отображаться в правой части окна Обработки изображения.

Вырезанная область изображения может быть **преобразована** с целью улучшения качества.

В правой части окна сгруппированы движки управления яркостью, контрастностью, гамма-коррекции и резкости результирующего изображения.

Можно также **изменить размер** в точках результирующего изображения. Для этого надо нажать кнопку **Установить** в правой части окна **Обработки изображения** и установить новые размеры результирующего изображения в соответствующем окне.

Нажмите OK для [передачи](../../site_peter/rus/soft_idphoto4.html) вырезанного и преобразованного изображения в TWAIN приложение, из которого была запущена программа **inPhoto ID PS**.

# **Передача и сохранение изображений**

Программа **inPhoto ID PS** обеспечивает возможность передачи изображений в графические приложения, поддерживающие TWAIN протокол, для дальнейшей обработки.

**Передача** изображений из **inPhoto ID PS** в программу, поддерживающую TWAIN-протокол для дальнейшей обработки осуществляется при нажатии на кнопку **Захватить в TWAIN**. При этом изображение будет либо сразу передаваться в TWAIN приложение (если в окне **Настройки** не отмечен чек-бокс «Всегда» на закладке **Обработка**), либо сначала передаваться в окно обработки изображений (если этот чек-бокс отмечен). Подробнее см. в разделе **Настройки**.

Скорость передачи изображения зависит от выбранного разрешения и сжатия.

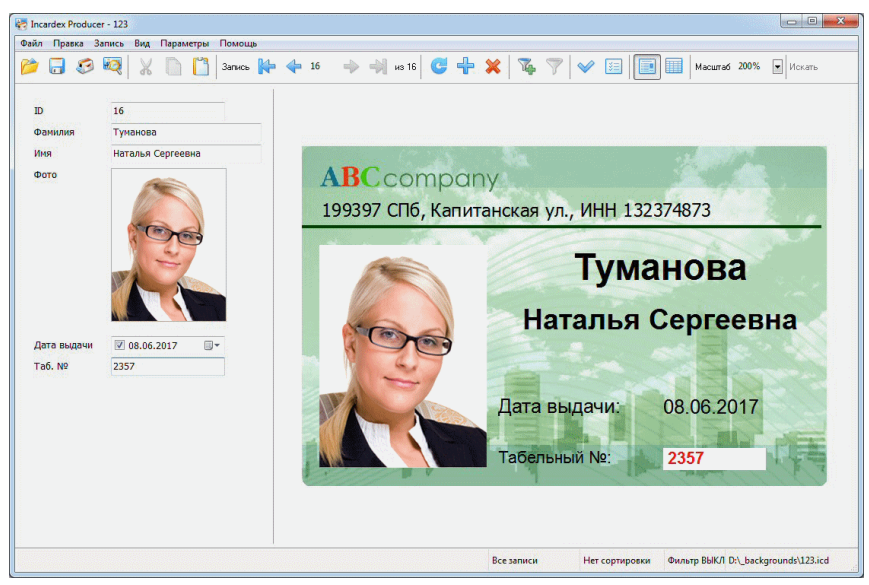

Рисунок 6. Фотография, захваченная в программу **Incardex**.

Если при этом в диалоговом окне **Настройки** (меню Файл) на закладке **Основные** будет отмечен бокс **Закрывать после съемки**, то при съемке (передаче) изображения программа **inPhoto ID PS** закроется.

Если в диалоговом окне **Настройки** (меню Файл) на закладке **Основные** будет отмечен бокс **Сворачивать в трей при закрытии**, то программа **inPhoto ID PS** свернется при закрытии в трей. Эта опция существенно сокращает время активирования программы при необходимости снять следующее изображение.

Изображение после передачи отобразится в соответствующем поле TWAIN приложения (например, **Incardex**, Рисунок 6).

**Сохранение** изображений в папке, заданной пользователем в окне **Настройки** (меню **Файл**) на закладке **Сохранение**, осуществляется при нажатии на кнопку **Захватить в файл.** В этом случае будет

произведена автоматическая съемка изображения и его сохранение в заданной папке с заданным именем. О том, как задаются установки сохранения в файл, см. ниже (**Настройки программы**).

#### **Работа с профилями**

Программа позволяет создавать пользовательские профили. В пользовательский профиль можно запомнить набор установок камеры, установки обработки изображения и сохранения в файл для конкретной пользовательской задачи. Таких профилей может быть создано неограниченное количество. При выборе профиля автоматически производится настройка камеры и настройка обработки, сохраненные для этого конкретного профиля.

Для того чтобы создать профиль, задайте все необходимые установки для работы с Вашими изображениями, и в меню Администратор выберите Создать профиль. Присвойте имя новому профилю, укажите, какие установки будут сохраняться в профиль, и нажмите ОК.

Созданный профиль появится в списке пользовательских профилей (кнопка **Профили** на **Панели управления** в главном окне программы).

Профиль, который использовался перед закрытием программы, запоминается и будет загружен при следующем ее запуске.

#### **Настройки программы**

Настройка работы программы **inPhoto ID PS** осуществляется в диалоговом окне **Настройки** (меню Файл). Это окно имеет 6 закладок: **Основные, Сохранение файла, Обработка, Язык, Голосовые функции** и **Информатор.**

На закладке **Основные** можно выбрать варианты работы программы **inPhoto ID PS** при запуске, захвате изображений, закрытии (Рисунок 7).

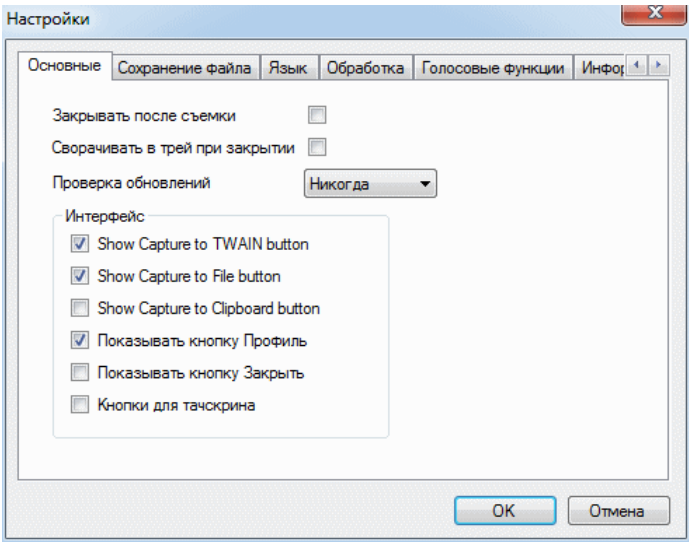

Рисунок 7. Вид окна **Настройки,** закладка **Основные**

Если бокс **Закрывать после съемки** отмечен, то окно программы **inPhoto ID PS** будет закрываться после съемки изображения и его передачи в TWAIN приложение.

Отметьте бокс **Сворачивать в трей при закрытии** для того, чтобы свернуть программу **inPhoto ID PS** (скрыть в трей) при ее закрытии. Эта опция существенно сокращает время активирования программы при необходимости снять следующее изображение.

На закладке **Сохранение** (Рисунок 8) можно задать папку, в которой будут автоматически сохраняться снимаемые изображения при нажатии на кнопку **Захватить в файл**.

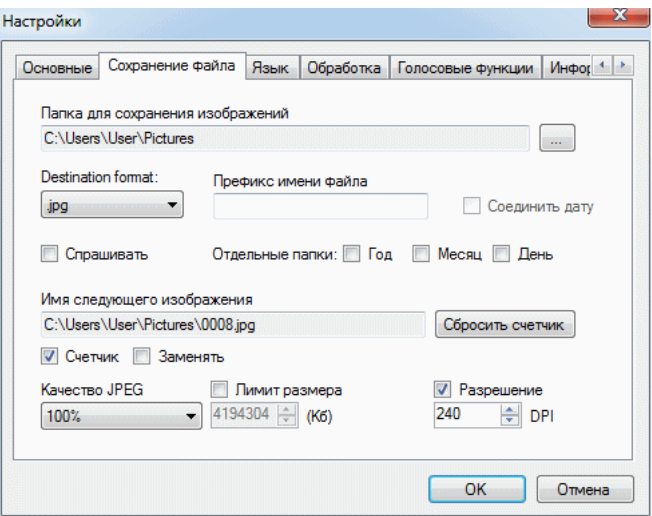

Рисунок 8. Вид окна **Настройки,** закладка **Сохранение.**

Предусмотрена возможность задать папку, в которой будут сохраняться изображения при нажатии кнопки **Сохранить в файл**, а также при необходимости создавать отдельные каталоги для года, месяца и дня.

Отметьте бокс **Спрашивать** для того, чтобы иметь возможность присвоить имя файлу перед сохранением в заданной папке.

На этой закладке также можно выбрать сжатие файла (качество JPG) и установить лимит размера получаемого изображения.

На закладке **Обработка** (Рисунок 9) задаются установки вырезания области лица (кадрирования) и обработки участка изображения.

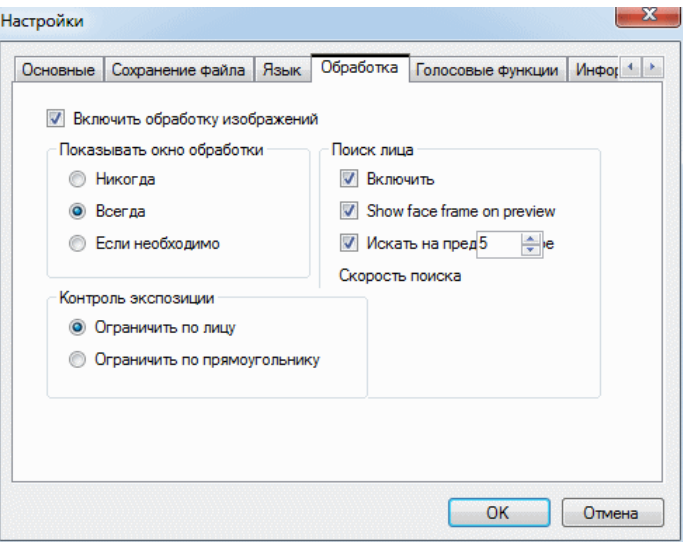

Рисунок 9. Вид окна **Настройки,** закладка **Обработка.**

Отметьте чек-бокс **Включить обработку изображений** для того, чтобы после захвата изображения оно открывалось в окне обработки.

Группа **Показывать окно обработки** включает следующие опции:

- **Никогда**: окно обработки изображения никогда не будет открываться, и изображение будет обрабатываться в соответствии с установками, сделанными последний раз.
- **Всегда**: окно обработки изображения будет всегда открываться.
- **Если необходимо**: окно обработки изображения будет открываться при необходимости, например, в том случае, если лицо не распознано на изображении или находится слишком близко к краю изображения.

Отметьте бокс **Включить** для того, чтобы активировать автоматическое распознавание лица при фотосъемке.

Отметьте бокс **Искать на предпросмотре** для того, чтобы активировать определение лица в окне предварительного просмотра изображения.

На закладке **Язык** можно выбрать язык интерфейса программы.

# **5. ЗАКЛЮЧЕНИЕ**

Надеемся, что освоение программы **inPhoto ID PS** с помощью этого краткого руководства пройдет успешно, а использование программы сделает Вашу работу более эффективной и приятной.

Другие программы, предлагаемые нашей компанией:

- inPhoto ID SLR
- inPhoto ID Webcam
- ID Photo Processor
- inPhoto Capture SLR
- inPhoto Capture PS
- Inсardex

Информация обо всех этих программных продуктах может быть найдена на нашем сайте [www.akond.ru.](http://www.akond.ru/)

Обращайтесь к нам в случае, если

- у Вас возникли проблемы с работой программы **inPhoto ID PS**, появились вопросы, комментарии или пожелания в процессе ее использования,
- Вам необходима консультация по выбору программного обеспечения и оборудования для работы с изображениями,
- Вы хотите приобрести систему для изготовления идентификационных пластиковых карт и бейджей.

Мы всегда будем рады помочь Вам.

# **Информация для связи:**

Компания Аконд Россия, Санкт-Петербург Тел. +7 (921) 7578319 Email: [info@akond.ru](mailto:info@akond.ru) [akondsales@gmail.com](mailto:akondsales@gmail.com) [http://www.akond.ru](http://www.akond.ru/)